# **ZOOM MEETINGS INSTRUCTIONS FOR SMARTPHONE**

## STEP 1

The story connect With Your Coworkers

Go to your app store and search for "Zoom"

Cancel

Zoom

Cancel

Zoom

Cancel

Zoom

Cancel

A story

Connect With Your Coworkers

#### STEP 2

Download the ZOOM Cloud Meetings app

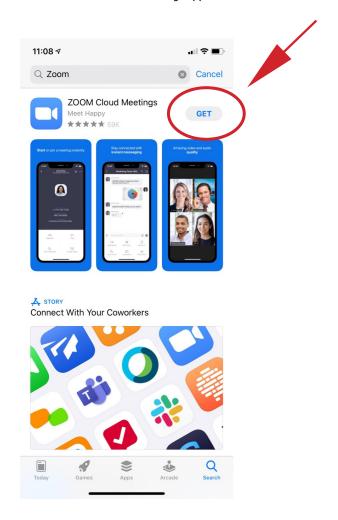

#### STEP 3

Click on "Sign Up"

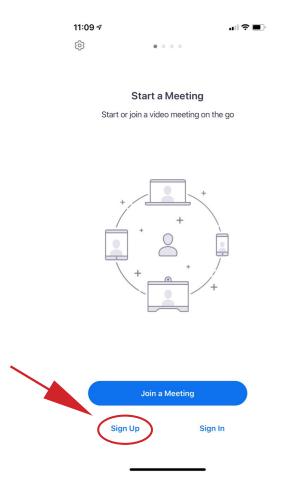

### STEP 4

Check your email for a confirmation email and click on "Activate Account"

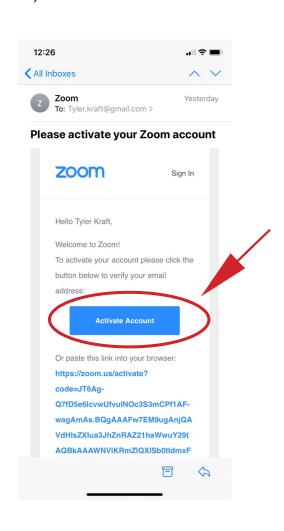

STEP 5

Register with your name and password, then open the app

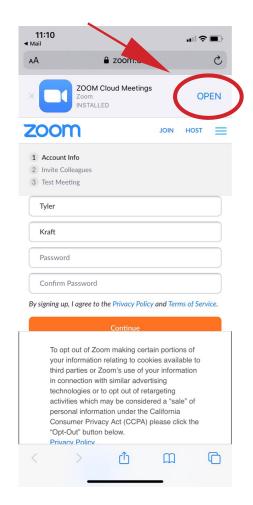

Click on "Sign In" and enter the information you just registed with

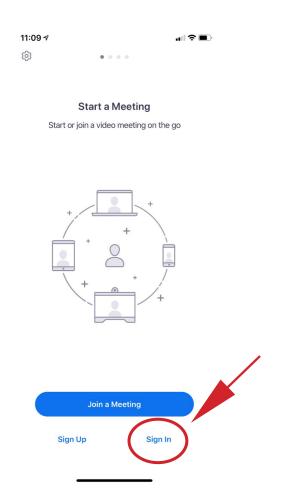

STEP 7

Click on "Join"

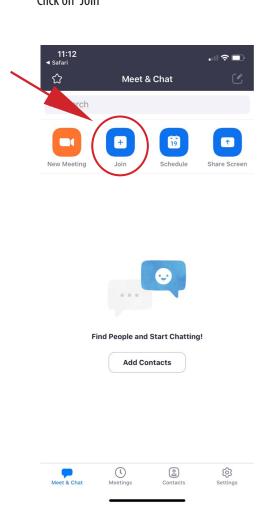

STEP 8

STEP 6

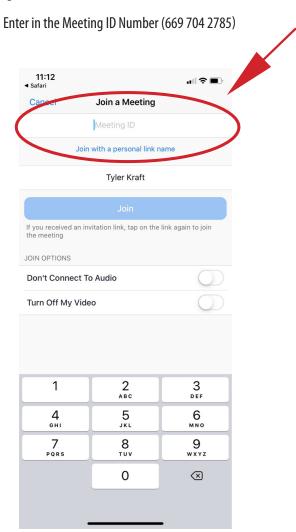

#### **INFORMATION**